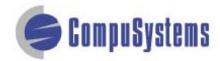

# Data Import Instructions: Microsoft Excel 2007 Text Delimited

Copyright © CompuSystems, Inc. All rights reserved. The material in this document is proprietary and confidential. No part of this document may be reproduced without the express written permission of CompuSystems, Inc.

### Instructions

Start Microsoft Excel.

Click on the **[Office]** button.

Click on [Open].

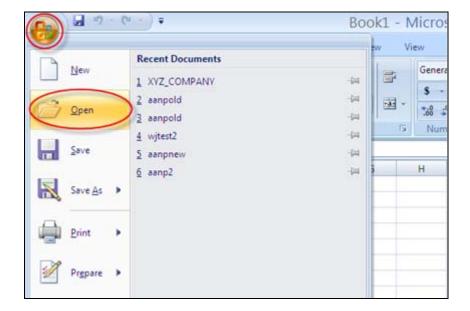

Change the Files of type: to **All Files**.

Locate and select your file.

Click on [Open].

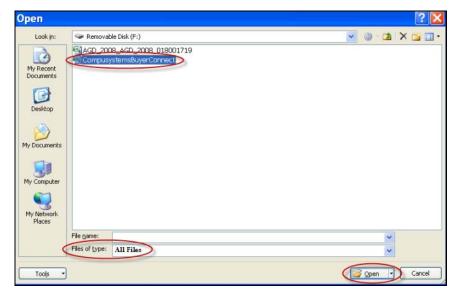

## Data Import Instructions: Microsoft Excel 2007 Text Delimited

Delete the unwanted data and blank fields which will not be included in your merged document, such as qualifiers, phone, fax, etc.

Highlight the unwanted columns.

Right-click your mouse to see a list of options.

Click on **Delete** to remove the unwanted columns.

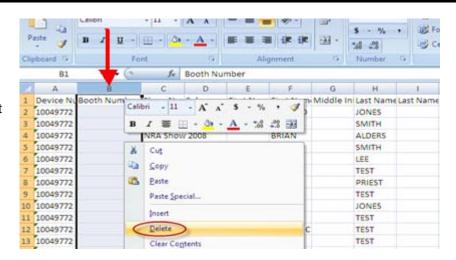

Click on the **[Office]** button.

Click on [Save As].

Select [Other Formats].

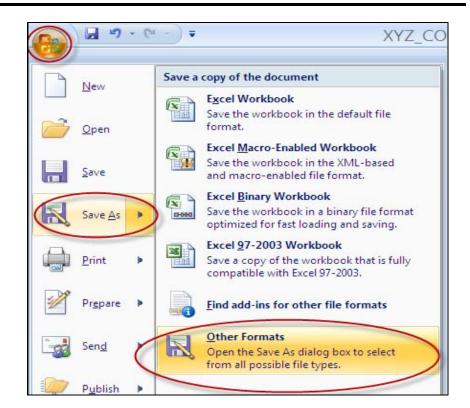

#### Data Import Instructions: Microsoft Excel 2007 Text Delimited

Type file name.

Save as type:

Text

(Tab delimited).

Click on [Save].

At the prompt click on **[OK]**.

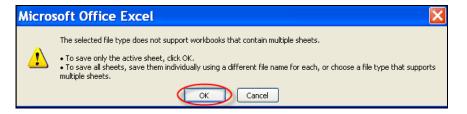

At the next prompt click on [Yes].

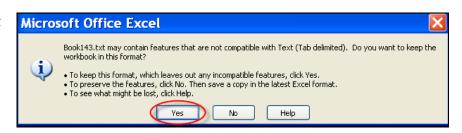

#### Data Import Instructions: Microsoft Excel 2007 Text Delimited

Click on the **[Office]** button.

Click on [Close].

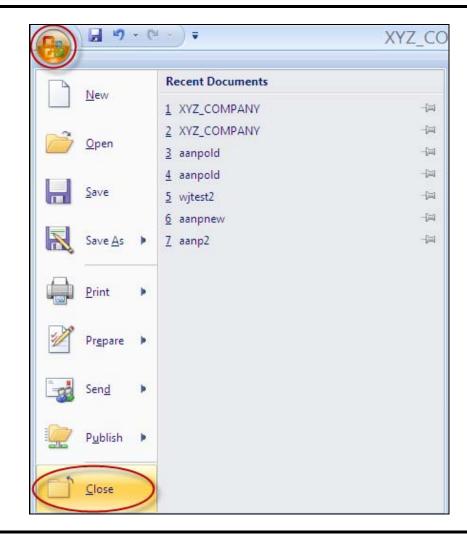

#### You are done!

If you need assistance importing your sales lead data into your third party software, please contact a technical support specialist at 708-786-5565.